# **Camera on your Lenovo computer not working? Try these steps!**

If you have a Lenovo computer, you may find that your camera is disabled. Lenovo computers provide this enable/disable feature for your camera as an additional security measure. If you are having issues when you try to use your camera and the below image appears, it is most likely disabled. This can be fixed with just a click of a button!

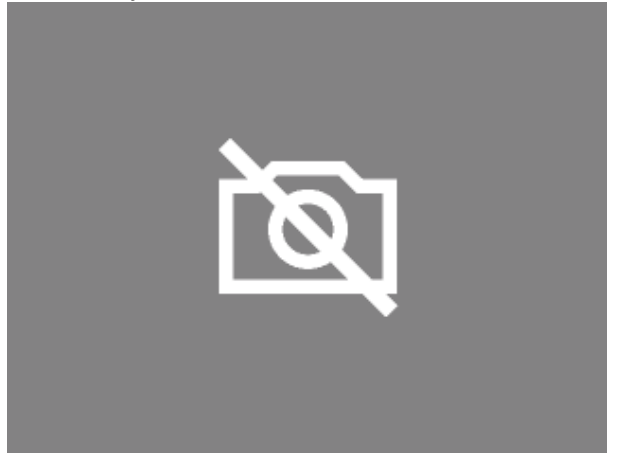

Find the button on your keyboard that shows a camera with a strike through it, usually the F8 key. Tap this button and you should be able to use your camera again.

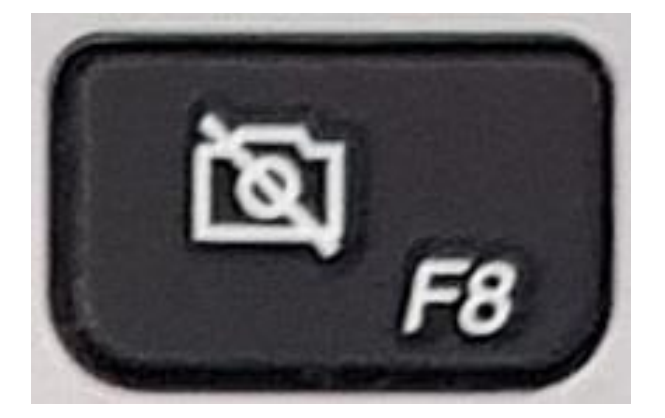

Some computers have a physical on/off webcam switch on the side of the laptop. If your computer has such a switch, be sure to set it to "on."

# **Is that not working? Try this!**

Several cameras have privacy settings like this, but the most common is Lenovo. To disable this setting in Lenovo, go to "Lenovo Settings" > "Configure Camera Settings" and toggle the setting from "Private" to "Normal."

If "Lenovo Settings" is not found, try "Lenovo Vantage."

1. Open the *Lenovo Vantage* application on your computer (you might have to install it)

2. Select *Hardware settings*

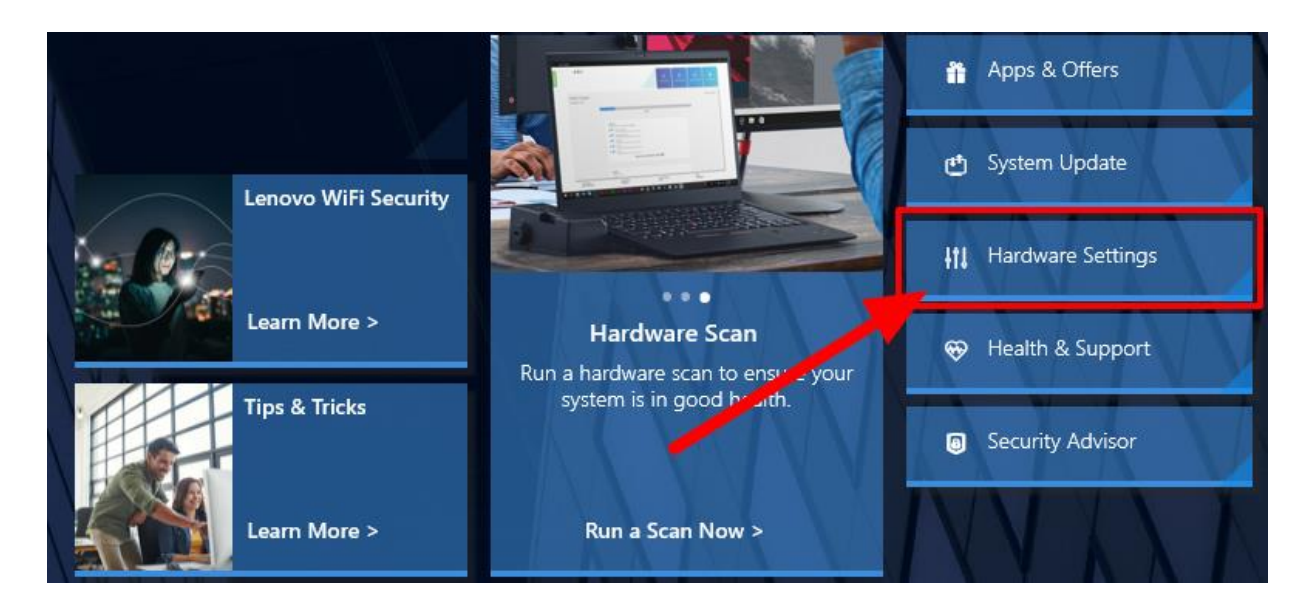

3. Select *Audio/Visual*

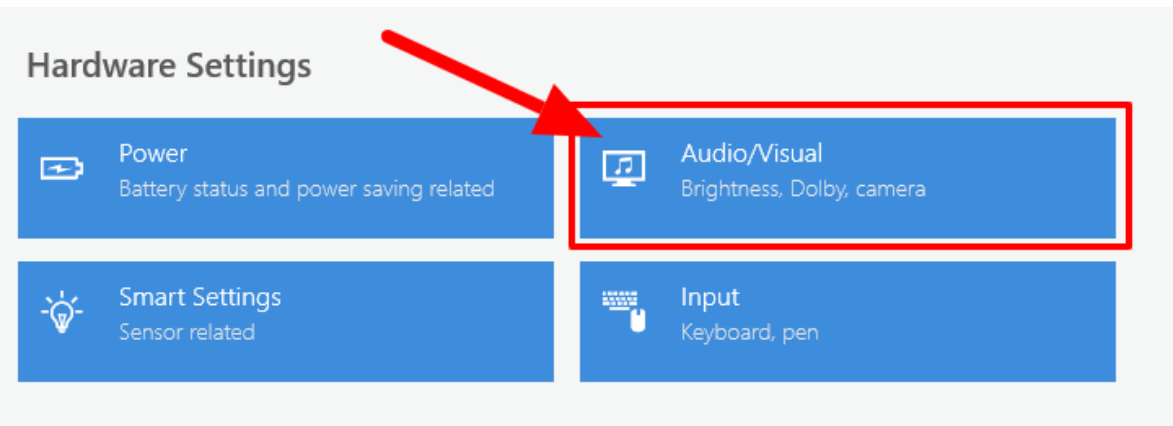

## Recommended Hardware Settings

Lenovo has created a set of hardware settings to intelligently provide a better experience for your Lenovo device.

◆ Always On USB

◆ Dolby Settings

◆ Application-Based Settings

### 4. Scroll down until you see *Camera Privacy Mode* and make sure it is *Off.*

### **Camera Privacy Mode**

Enabling this feature will block all apps from using your camera to record or capture images. This feature can also be adjusted from the Vantage toolbar.

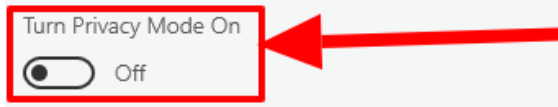

Please be aware that changing privacy settings on the Windows operating system will not help resolve this problem. Rather, it must be done only via the "Lenovo" or "Lenovo Vantage" utility. Restarting the computer after making this change is recommended.